# Generelt om online dialog/afstemningsredskaber

En af nøglerne til at opnå konfirmandernes engagement og opmærksomhed er inddragelse. Det kan gøres på mange måder, og en af måderne er at bruge afstemninger, små prøver og brainstorm. Konfirmanderne kan række hånden op og give sit svar eller bidrag eller svare på nogle spørgsmål på papir, men IT åbner op for helt nye muligheder for mere dynamiske måder at inddrage konfirmanderne, fx dialogredskaber som PollEverywhere og Socrative og Kahoot. Mobilafstemninger o.l. i undervisningen giver en meget høj deltageraktivitet, da alle deltager og på den måde byder ind. Konfirmandernes svar kan være anonyme, hvilket kan være en fordel, når man fx ønsker at drøfte følsomme emner. Det giver også et mere reelt billede af deres holdninger, da de ikke er påvirket af, hvad de andre synes.

Disse redskaber kan fx bruges i begyndelsen af undervisningen til at åbne en god samtale om emnet. Konfirmanderne kan fx stemme om døden er et komma, punktum, udråbstegn eller spørgsmålstegn. Når de har stemt, viser man dem resultater og tager en samtale ud fra deres svar. De er langt mere åbne i drøftelsen, da de allerede er inddraget og selv har bidraget. Redskaberne kan også bruges undervejs eller som opsamling/evaluering til sidst for at præsten kan fornemme om konfirmanderne har forstået undervisningen. For konfirmanderne fungerer det også som repetition. Erfaringer viser at de lytter langt mere opmærksomt, hvis de ved at de kommer til slutte af med en poll - især hvis det er i konkurrenceform via fx Socrative eller Kahoot.

# Vejledning til Poll EveryWhere

For at anvende PE kræves at præsten har netadgang. Konfirmanderne kan nøjes med at bruge SMS, men det er dog en fordel at konfirmandernes også har netadgang, da de så kan svare via web-adgangen eller app, som er lidt nemmere end via sms.

## **Opret bruger (præst konfirmanderne behøves ikke)**

Gå ind på [www.polleverywhere.com](http://www.polleverywhere.com/). Klik på 'Plans & Pricing' i topmenuen og dernæst på 'Higher-ed plans' og 'Sign Up' på 'Higher-ed Free'.

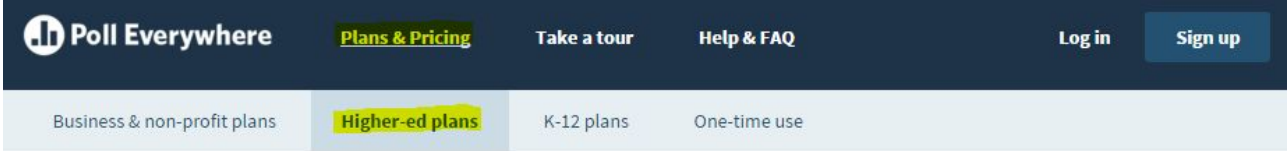

# **Higher education plans**

Over 100,000 Educators use Poll Everywhere in their classrooms and lecture halls

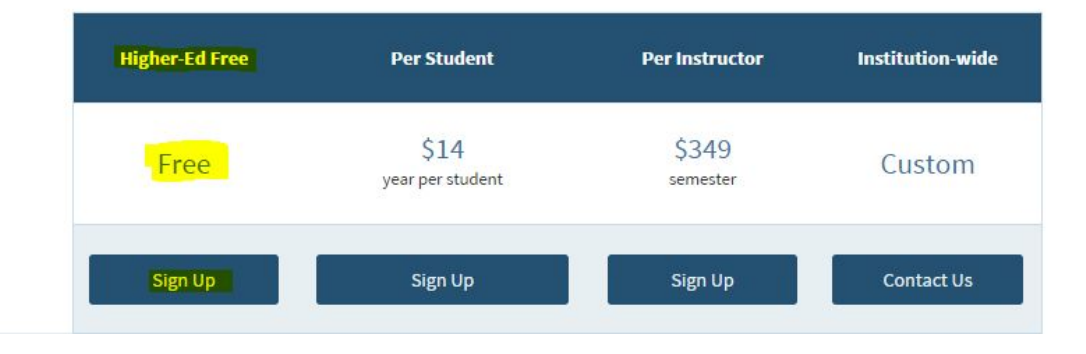

Det er den mest passende gratis version, som tillader 40 stemmer pr. poll. Betalingsversionerne giver langt flere muligheder, fx at kunne slette i de indkomne svar undervejs, men umiddelbart vil præster godt kunne nøjes med gratisudgaven.

Under Sign Up processen får man en mail med et aktiveringslink sendt til den mail, man angiver. Det skridt er nødvendigt for at komme videre.

Dernæst er det en fordel af ændre sit til brugernavn under 'Settings' (under My polls) til noget nemt, da konfirmanderne altid skal bruge pollev.com/ditbrugernavn for at få adgang til den poll, du har aktiveret. Dit brugernavn skal være ét ord, uden mellemrum og punktum eller komma.

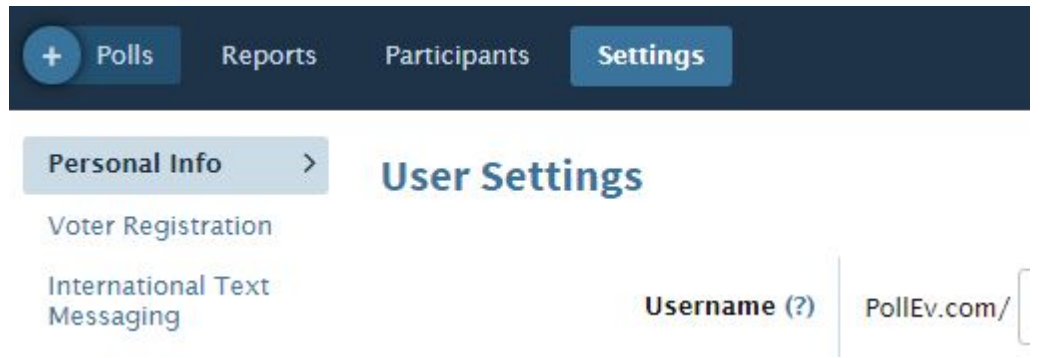

Du skal også aktivere dit mobil-nummer (inkl. +45) under 'Settings' for at systemet ved, at det skal vise det danske mobilnummer til afstemningerne. Dit mobilnummer bruges ellers ikke og vises ikke for konfirmanderne.

#### **Hvordan fungerer Poll Everywhere (PE)?**

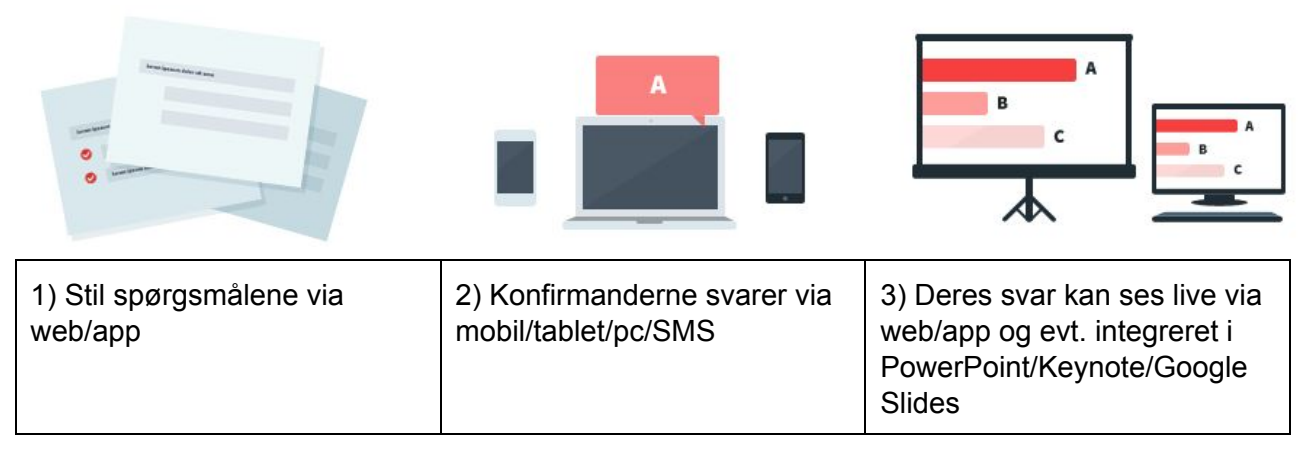

### **Skridt 1: Du stiller spørgsmålene**

Efter du er logget ind, klikker du på 'My Polls' vælger du 'Create Poll' og skriver spørgsmålet/ene. (Se evt. vejledningsvideoen i dialogboksen).

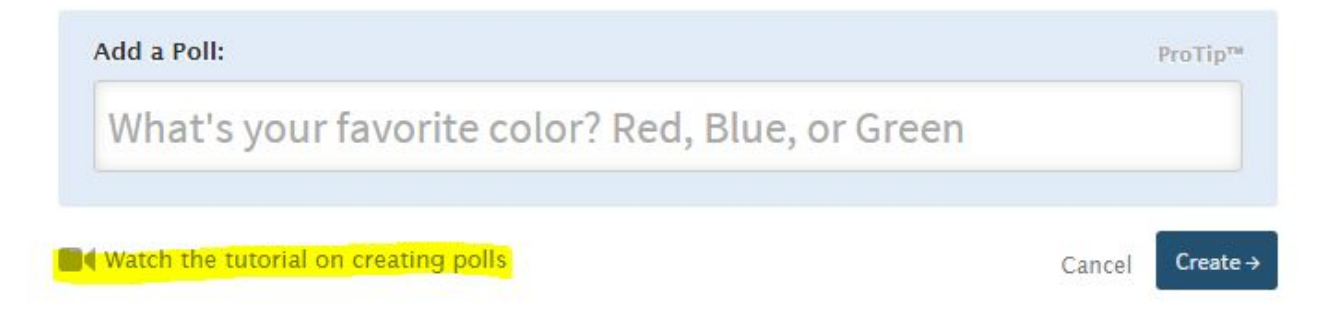

Dernæst vælger du hvilken slags Poll, du ønsker at lave og klikker på Create. Så er din Poll klar, men du kan også vælge at forfine den og lave flere indstillinger yderst til højre.

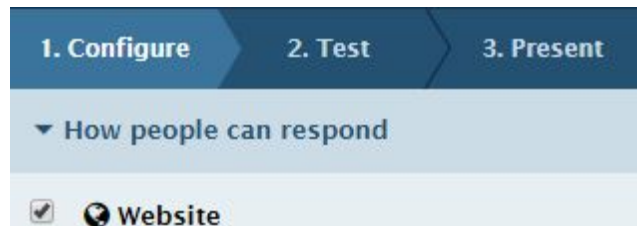

Du kan fx vælge, hvordan konfirmanderne kan svare under 'How people can respond' Vælg 'Website' hvis de skal svare via mobil/pc via web.

Vælg 'Text messaging' hvis de skal kunne svare via SMS. Der er to måder at svare via SMS. 'Presenter session" betyder, at konfirmanderne skal skrive ditbrugernavn i en sms til 25 80 73 72, hvorefter de kan skrive og deltage uden først at skrive en kode i begyndelsen i SMS-en. 'Keywords' betyder, at konfirmanderne hver gang skal begynde sms-en med en talekode (fremgår af poll-en) i begyndelsen af sms-en og dernæst deres svar.

'Twitter' er også en mulighed...

Under 'Response settings' kan du bl.a. vælge om konfirmanderne må afgive mere end ét svar.

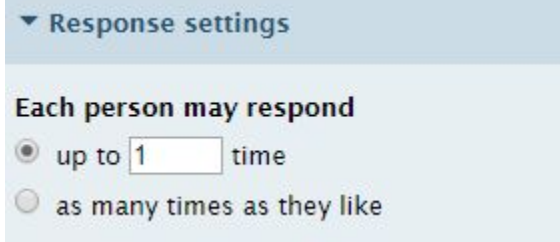

Ved små konfirmandhold kan det være en fordel at give dem mere end én stemme. På den måde kan de også låne en anden mobil og afgive sin stemme, hvis man ikke selv har sin med. Husk dog, at der max må afgives 40 stemmer i alt, når man har en Higher-ed Free konto.

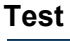

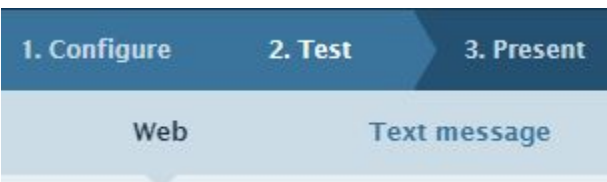

Du kan teste din poll og derved også se, hvordan konfirmanderne ser din poll.

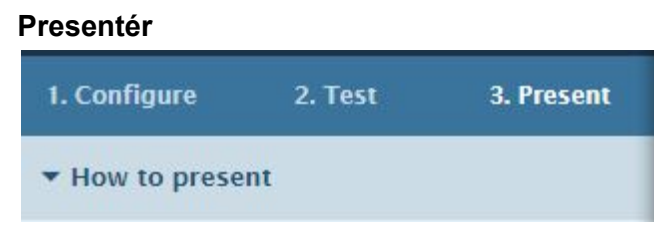

Du kan også vælge, hvordan du vil præsentere din poll for konfirmanderne. Det nemmeste er blot at vise den via din browser, men du kan også integrere din poll i Powerpoint, Keynote og Google Slides (Det kræver et plug-in, PollEv Presenter Add-in, se mere på: https://www.polleverywhere.com/app)

#### *Dele/importere polls*

Dine polls findes under My Polls. Man kan vælge at dele sine Polls med andre brugere af PE og ligeledes importere polls, andre har lavet. Man deler sin polls ved at undlade at gøre dem private under Settings (Poll privacy). Søg i delte polls: <http://www.polleverywhere.com/polls>

# **Browse Shared Polls**

See what questions people are asking with Poll Everywhere

Search...

**Search Shared Polls** 

Når man finder en poll via delte polls, kan man tage en kopi af den og redigere den og selv bruge den (Klik på 'Ask this Question' i søgeoversigten eller 'I want to ask my audiensce this question' efter du har klikket dig ind på den enkelte poll).

Man kan også dele selve linket til pollen, når man finder den via delte polls. Man kan ikke dele link til en poll når man har det åbent via MyPolls, men men bliver nødt til at finde dem via [www.polleverywhere.com/polls](http://www.polleverywhere.com/polls) og så dele det link, dit Poll har i den oversigt.

Man kan også nemt importere polls fra en tekstfil. I Create Poll dialoboksen kan du bare indsætte spørgsmål og evt. svar med formen: Spørgsmål afsluttet med ? eller : og så svarene med komma i mellem. Fx "Hvilket udsagn passer bedst til dit syn? Døden er som punktum, Døden er som spørgsmålstegn, Døden er som udråbstegn"

Det opretter automatisk en Multiple Choice poll med de tre svarmuligheder.

Den nævnte poll om døden har følgende link:

https://www.polleverywhere.com/polls/10976015-intropoll-dden-hvilket-udsagn-passer-bedst-til-diteget-syn

Du kan også lave flere polls på en gang ved blot at indsætte flere sætninger i dialogboksen. På den måde kan man nemt konvertere sine Word-spørgsmål om til PollEv-spørgsmål via Kopi -> Sæt ind.

Der findes forskellige typer af polls (se illustrationer nedenfor).

- **Multiple choice**, hvor alle svar er defineret af dig på forhånd og du har valgt, hvilke/t der er rigtige/t.
- **Free response**, som er velegnet til mere åbne spørgsmål. Konfirmandernes svar kan ses på skærmen i forskellige former, fx ordsky.
- **True or false**, hvor der kun kan vælges om et udsagn er sandt eller falsk
- **Clickable images**, hvor man kan vise dem et billede, hvor de så kan klikke på det sted på billedet, som de mener svarer på dit spørgsmål. Man kunne fx vise dem en kort over Israel og lade dem finde et bestemt sted. Kun fantasien sætter grænser. Når man viser resultaterne, kan man vha. små piler se, hvor konfirmanderne har trykket.
- **Q&A/brainstorm**er et åbent spørgsmål, hvor konfirmanderne første kommer med skriftlige svar og dernæst kan stemme om de enkelte svar. Se eksempler på anvendelse: http://www.polleverywhere.com/blog/introducing-gna-brainstorm-alternative-google-moderat or/

#### **Multiple choice poll**

#### Free response poll

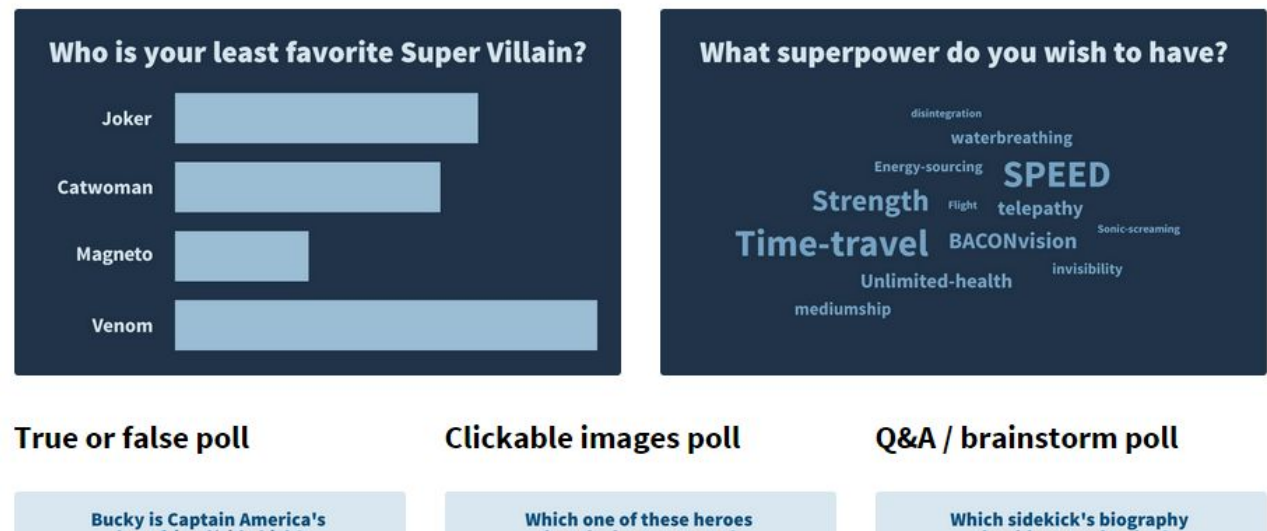

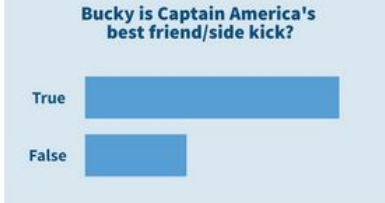

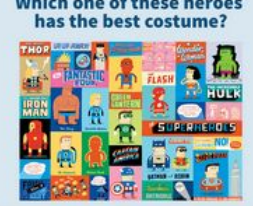

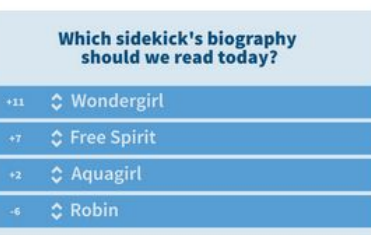

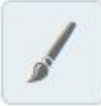

Giver mulighed for at ændre på det visuelle, fx lægge et baggrundsbillede

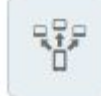

Giver mulighed for at aktivere/deaktivere en poll. Kun én poll kan være aktiv ad gangen.

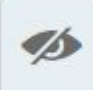

Vælg om resultaterne skal være synlige eller ej. Jeg venter normalt med at vise resultaterne til alle har svaret, så de ikke påvirker hinanden. Man ser antal svar nederst til højre på skærmen.

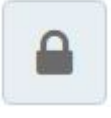

Låser en Poll, så konfirmander ikke kan fortsætte med at svare - hvis det er relevant.

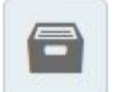

Sletter alle svar i denne poll.

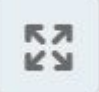

Fuldskærmsvisning

Polls er individuelle, men under My Polls kan du gruppere din polls. Man kan sætte alle polls i en gruppe sammen til ét langt spørgeskema (Klik på 'Surwey View' i gruppeoverskriften). PE samler disse polls på én side og sidens URL kan så dels med konfirmanderne via mail eller på anden vis. Man kan ikke bruge pollev.com/ditbrugernavn til Surwey View.

## **Skridt 2: Konfirmanderne svarer**

Konfirmanderne kan svare på mange måder.

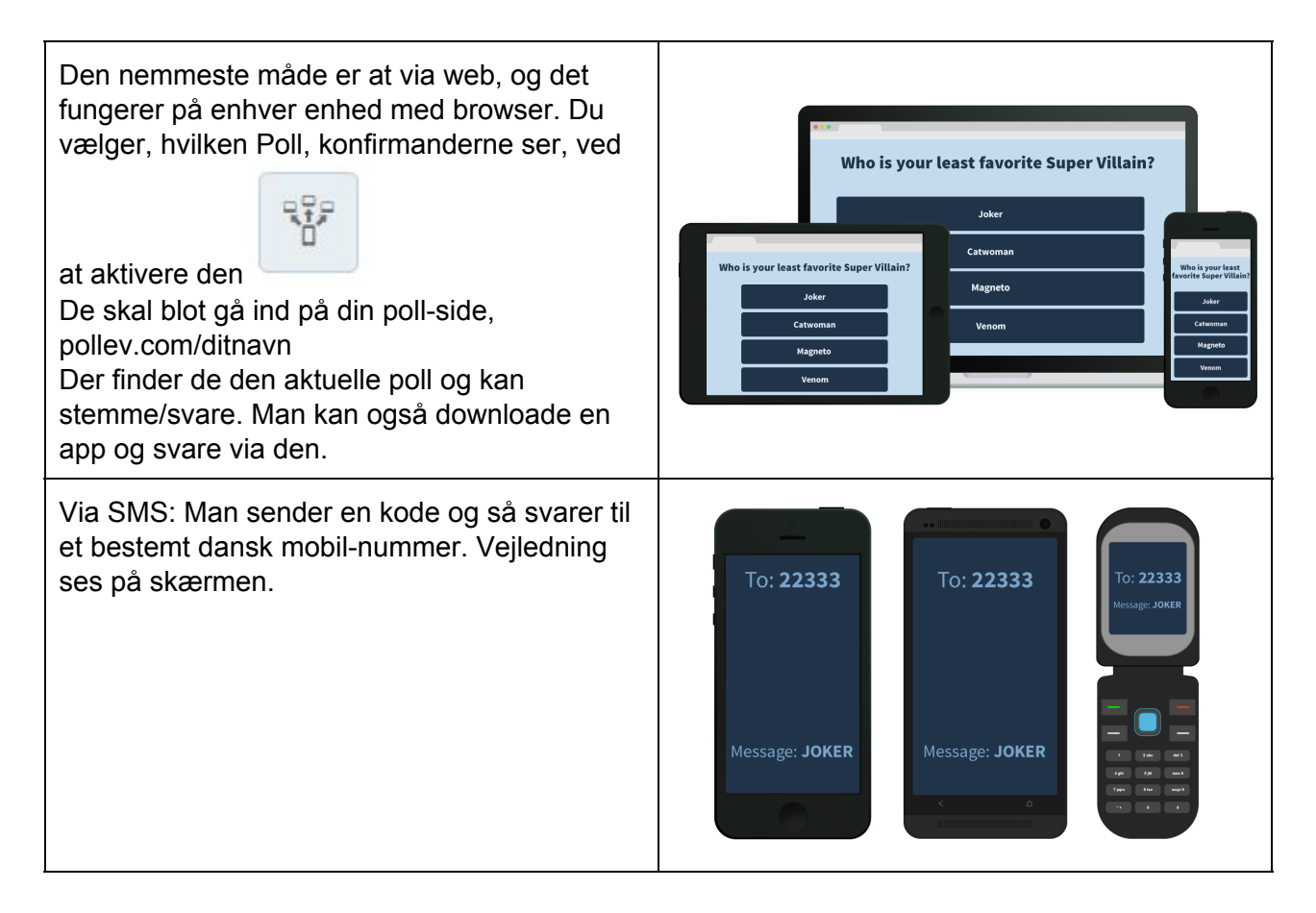

## **Skridt 3: Se resultaterne live**

Resultaterne kan ses live eller man kan vælge at vise dem, når alle har svarer for at undgå de bliver påvirket af de andres svar.

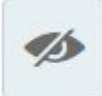

Vælg om resultaterne skal være synlige eller ej. Jeg venter normalt med at vise resultaterne til alle har svaret, så de ikke påvirker hinanden. Man ser antal svar nederst til højre på skærmen

Poll kan integreres i PowerPoint, Keynote og Google Slides (via Chrome), så de automatisk aktiveres og vises, når man når til det pågældende slide. Det kræver et plug-in, PollEv Presenter Add-in, se mere på:

<https://www.polleverywhere.com/app>

Læs mere i deres udmærkede og let forståelige vejledninger: <http://www.polleverywhere.com/guide>

eller se deres pædagogiske video-vejledninger: <http://www.polleverywhere.com/videos>